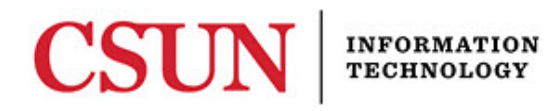

## **ANDROID - ACCESSING CSUN'S NETWORK - QUICK GUIDE**

## **INTRODUCTION**

This guide provides setup instructions to connect to CSUN's network (EduRoam).

*The benefit of connecting to the 'eduroam' network is the ability to access the Internet at other participating institutions by using your CSUN email address and password.*

## *Android Device EduRoam Setup*

To begin the setup process, please verify that Wi-Fi has been enabled.

- 1. From the **Home** menu, select **Settings**.
- 2. In the **Settings** window, select **Network & Internet**.
- 3. Select **Wi-Fi settings**.
- 4. Under **Wi-Fi networks** select **eduroam**.
- 5. Under **EAP** method, select **PEAP**.
- 6. Under **Phase 2 authentication**, select **MSCHAPV2**. If your device does not have this setting, try **MSCHAP**.
- 7. Under **CA certificate** select **Don't validate**.
- 8. In the **Identify** field, enter your CSUN email address (firstname.lastname@csun.edu).
- 9. In the **Anonymous identify** field, leave blank.
- 10. In the **Password** field, enter the password for your CSUN account.
- 11. Select **Connect**.

**Note**: If setup is successful, the network displays under Wi-Fi networks with "Connected" underneath it.

## *Android Device EduRoam Password Update*

To begin the setup process, please verify that Wi-Fi has been enabled.

- 1. From the **Home** menu, select **Settings**.
- 2. In the **Settings** window, select **Network & Internet**.
- 3. Select **Wi-Fi settings**.
- 4. Under **Wi-Fi networks**, select **eduroam**.
- 5. Select **Forget**.
- 6. Under **Wi-Fi networks**, select **eduroam**.
- 7. Under **EAP** method, select **PEAP**.
- 8. Under **Phase 2 authentication**, select **MSCHAPV2**. If your device does not have this setting, try **MSCHAP**.
- 9. Under **CA certificate** select **Don't validate**.
- 10. In the **Identify** field, enter your CSUN email address (firstname.lastname@csun.edu).
- 11. In the **Anonymous identify** field, leave blank
- 12. In the **Password** field, enter the password for your CSUN account.
- 13. Select **Connect**.

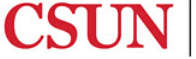

Contact the IT Help Center by phone (818-677-1400), online at [\(http://techsupport.csun.edu\)](http://techsupport.csun.edu/) or in person in (Oviatt Library, First Floor, Learning Commons).

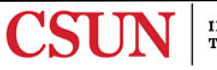